## Digitalarkivet: Finn et dokument tinglyst før 1936

Gjør oppslag i gammel grunnbok: [https://media.digitalarkivet](https://media.digitalarkivet.no/self-service/grbb) .no/self-service/grbb Noter deg tinglysingsdato, pantebok og sidetall

1

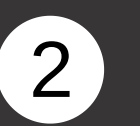

Finn korrekt pantebok. [Gå til https://media.digital](https://media.digitalarkivet.no/tl/pbok/browse) arkivet.no/tl/pbok/browse Skriv inn kommune og årstall og klikk på "Søk"

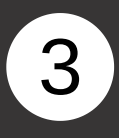

Finn ønsket pantebok fra trefflisten og klikk på "Første side"

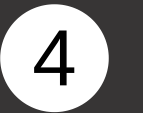

Skriv inn sidetallet du fikk oppgitt i gammel grunnbok og trykk Enter. (Velg Fullskjerm av/på for å få opp sidetall-funksjonen)

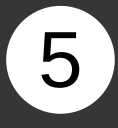

Se over panteboksiden til du finner dokumentet du leter etter. Bla ev. videre til neste side.

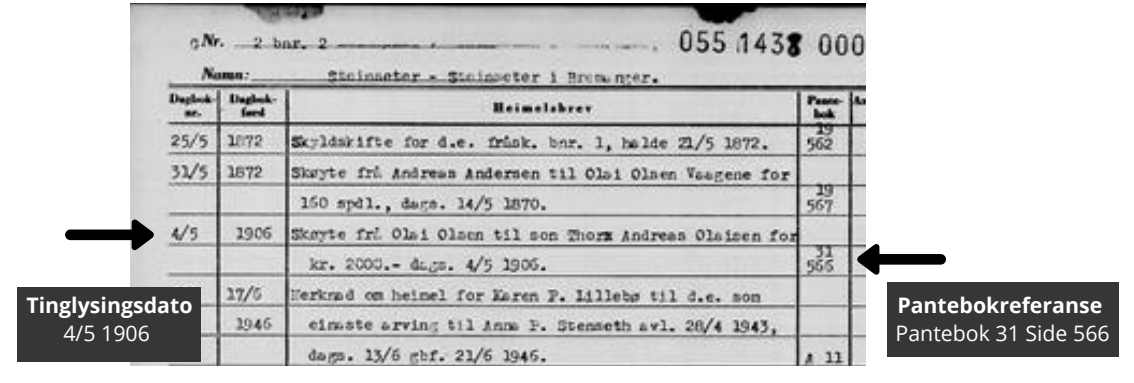

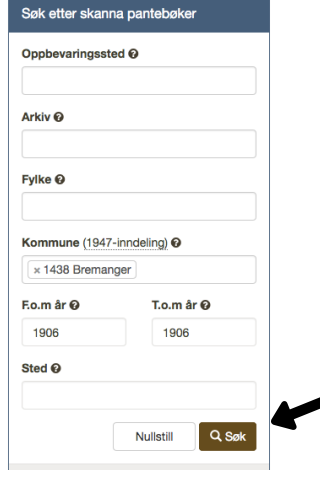

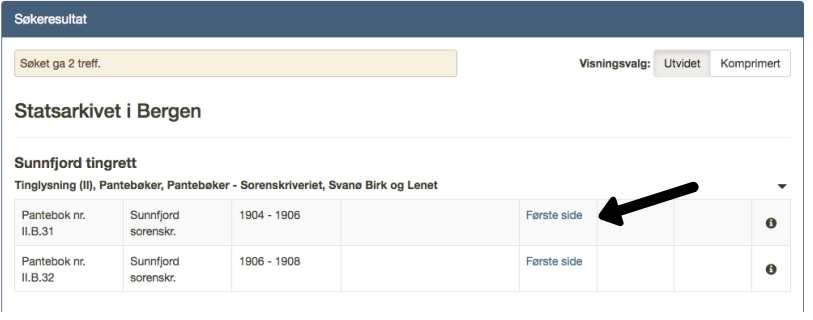

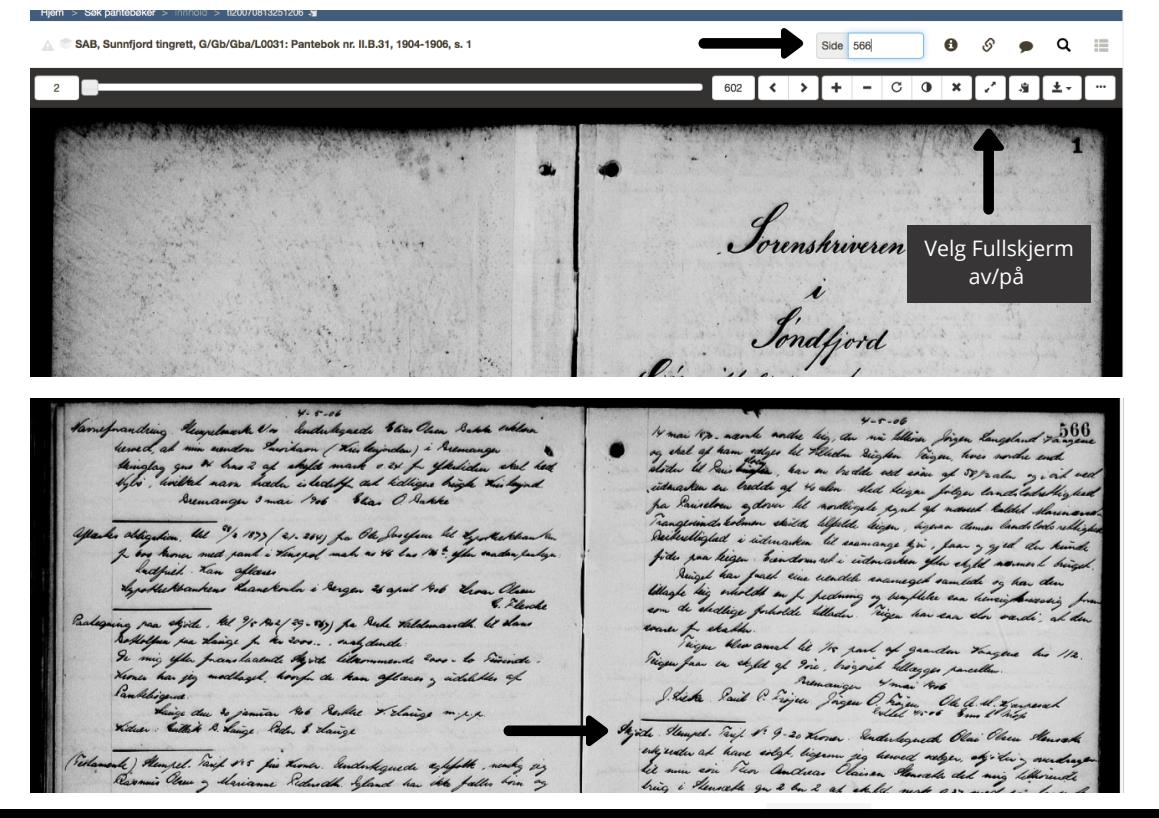